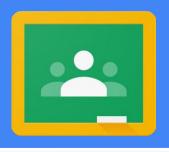

## Google Classroom Access

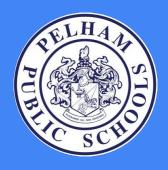

**Directions for K-5 Parents** 

Mr. John C. Sebalos
Director of Technology

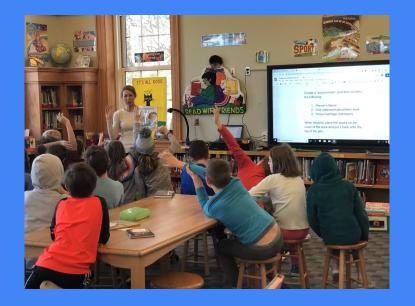

# Tips and Tricks for Signing into Google Classroom

Making across the curriculum means students as novelists, mathematicians, historians, composers, artists, engineers—rather than being the recipients of instruction.

George Couros

- 1. Use Google Chrome if possible
- 2. Regardless of browser, try to use a "private" or "incognito" window
- 3. Access the Launchpad from the district website
- 4. Username is last name + first three letters of first name@pelhamschools.org
- 5. We don't expect this to be perfect, please be patient if you have issues!

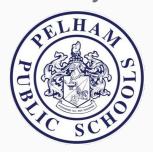

### Video on how to access Google Classroom

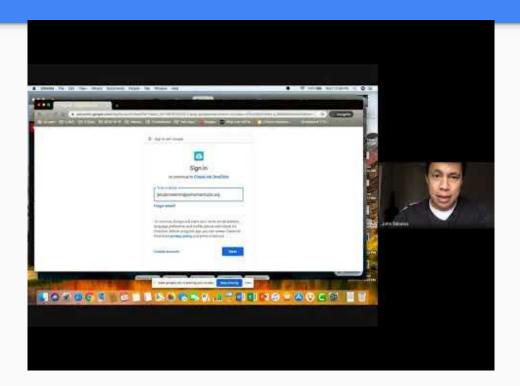

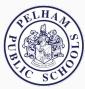

#### Step 1. Select a Web Browser from your desktop

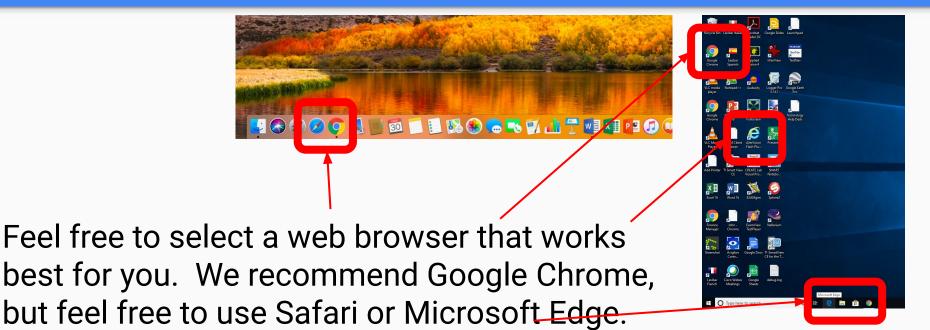

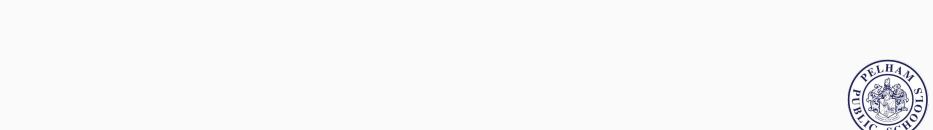

#### Step 2. Open an "incognito" or "private" window from your browser

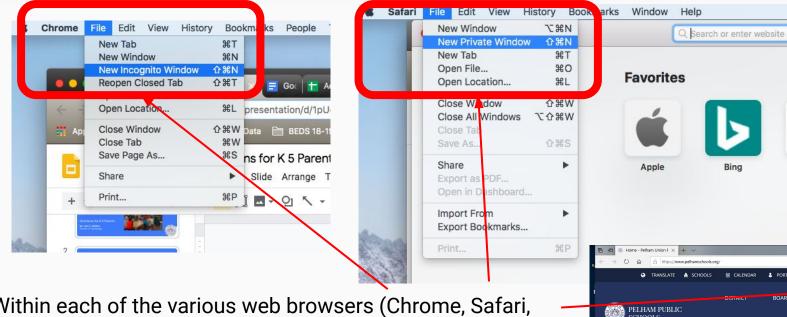

≅ Reading list

A) Read aloud

Settings

Within each of the various web browsers (Chrome, Safari, Microsoft Edge), we are asking that you open an "incognito" or "private" window. This way when you sign into your child's Google Account, we don't conflict with any other email accounts that you may be signed into.

Step 3. Go to pelhamschools.org and click on the "Launchpad" tile

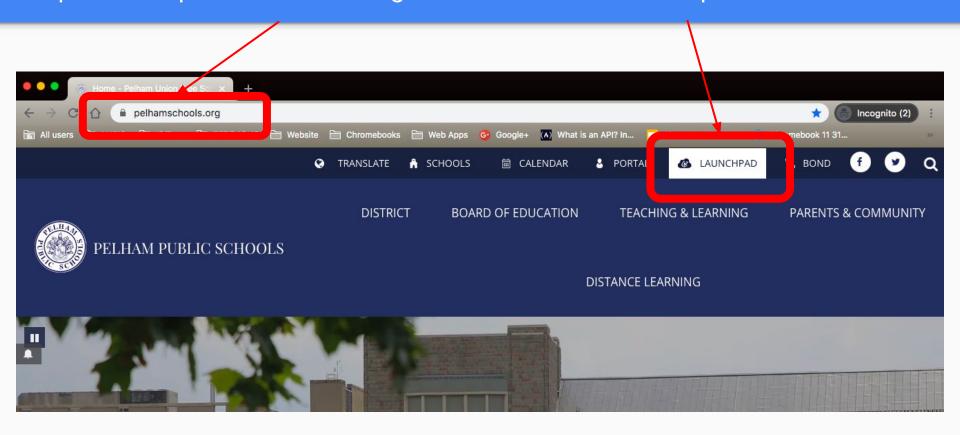

#### Step 4. Click sign in with Google

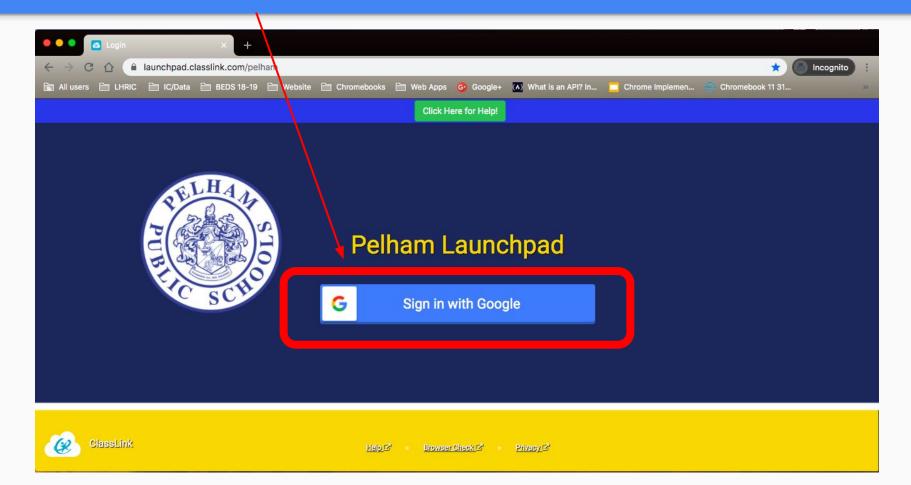

#### Step 5. Sign in with your child's credentials and password

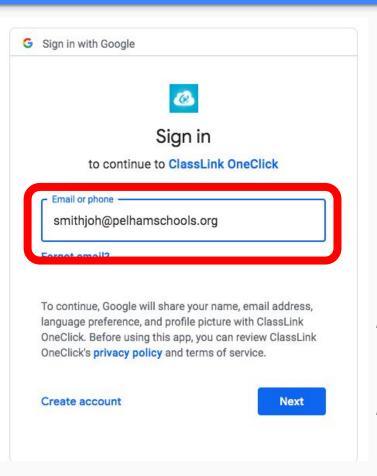

- Your child's username will be your last name followed by the first three letters of your first name
- For example if my name is John Smith, my username is smithjoh@pelhamschools.org
- You will click next and enter the password provided you to by your teachers email.

\*\* For parents of a child in grades 3-5, many of these students have already signed in and can use the password they already know\*\*

\*\*For **ALL** parents, If for any reason a username or password is not working, please email your **classroom teacher** and they will notify the technology department\*\*

#### Step 6. Once in the Launchpad, click on the Google Classroom icon

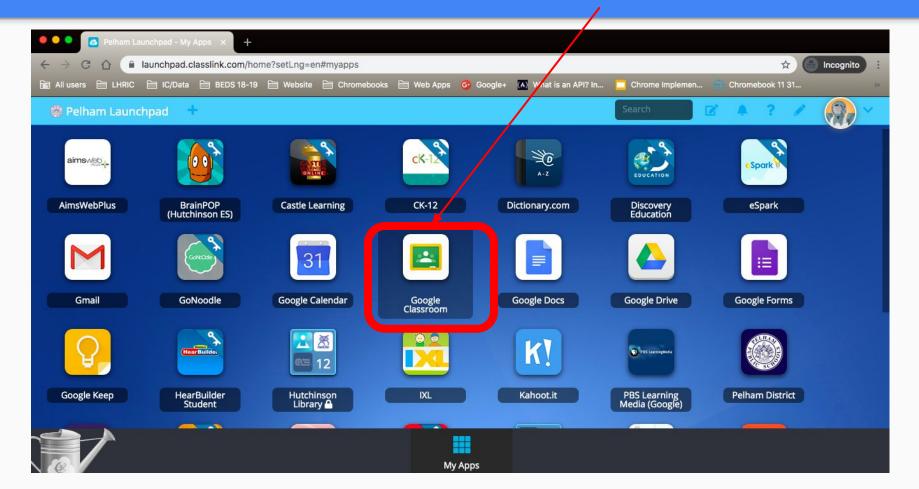

#### Step 7. You may have to identify your role and continue

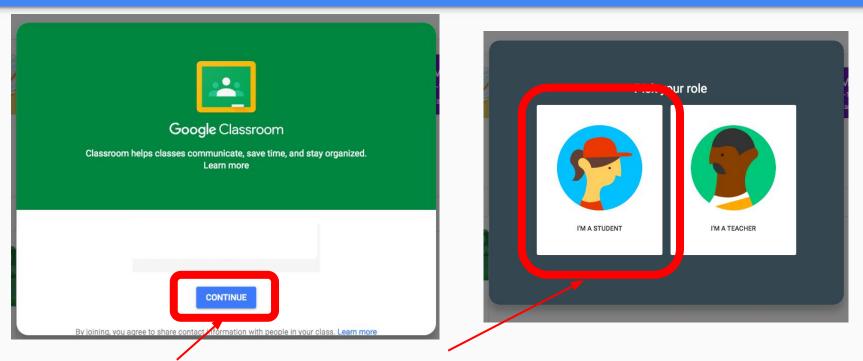

If the following screens come up when you sign in, you can click on the blue button to continue and select I'm a student.

\*\*These will not show up if your child has previously signed into their account\*\*

#### Step 8. Go to your child's classroom teacher

You may see multiple classrooms on this screen for different classes such as Art, Music, PE, etc.

Your child's primary classroom teacher will be in an area that is identified by the Grade Level and you will see the teachers name in the description of the class

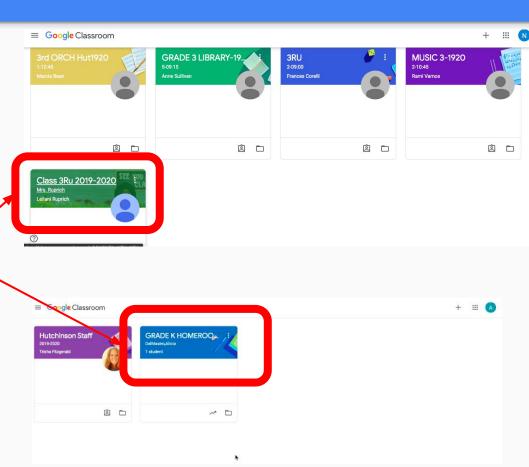

#### Step 9. Google Classroom Home Page

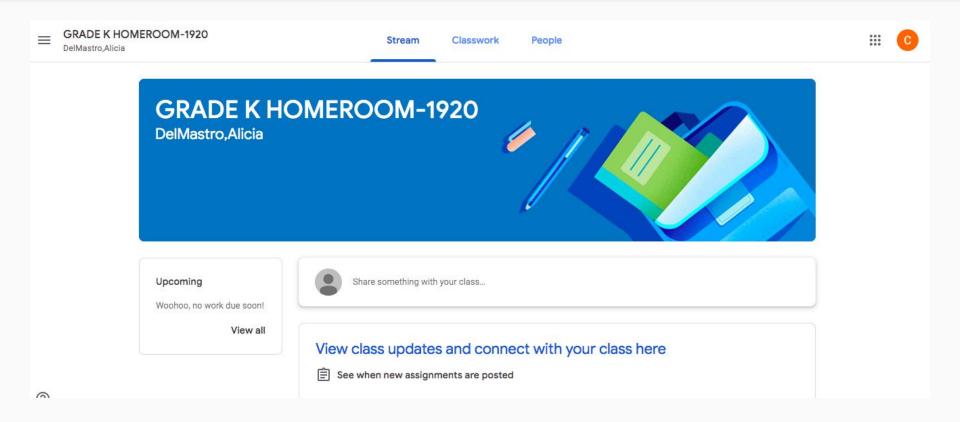

#### Google Classroom Home Page Explained

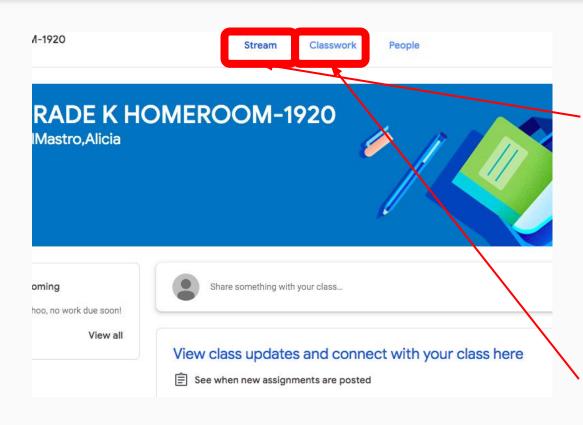

The **Stream** is where you will see updates to your child's Google Classroom when teachers post assignments. Think of it like a Twitter Feed or News Feed in Facebook

You can get your child's daily work by clicking on the *Classwork* section

#### Classwork

All daily assignments will be posted in the *Classwork* section of Google Classroom

You can click on the assignment for the day and there will be a link to a Google Doc with all of the work for your child

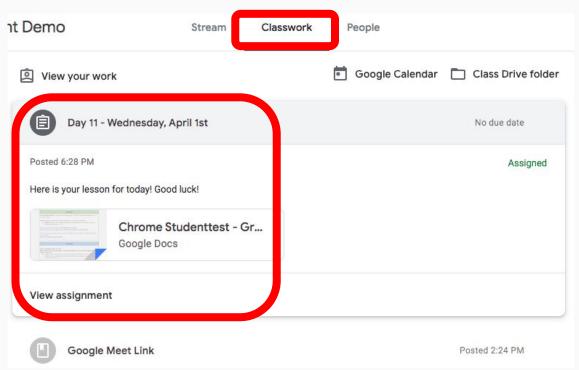

## Thank you!